# **Integrate Office365 Email with your Salesforce.com Lightning Experience**

## **(for Office 365 Global Admin and Salesforce System Administrators)**

Here is what you'll be doing.

- 1. Install our app.
- 2. Create your Match My Email account
- 3. Add the app to your Nav Bar and record pages

#### **INSTALL**

Install [Match My Email in Production for All Users](https://login.salesforce.com/packaging/installPackage.apexp?p0=04t0P000000K9Yd).

To install into a Sandbox, [click here](https://test.salesforce.com/packaging/installPackage.apexp?p0=04t0P000000K9Yd).

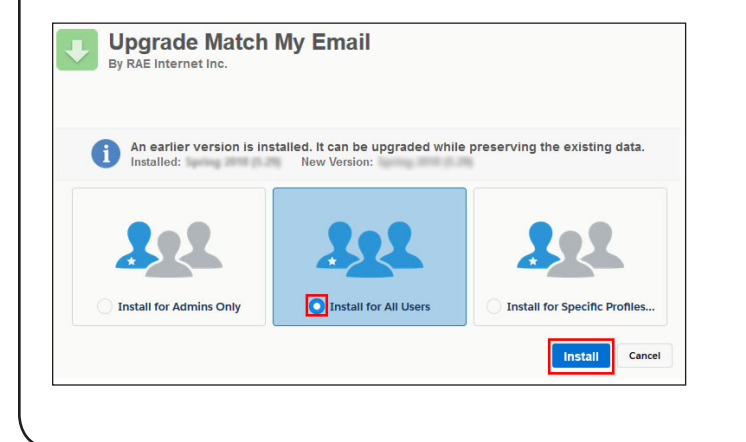

**CREATE YOUR MATCH MY EMAIL ACCOUNT**

### Match My Email setup Match My Email Support <noreply@salesforce.com>  $M$ Yesterday, 10:51 PM<br>**Gail McGlamery %** Dear Your Salesforce Identity here You've recently installed Match My Email package into your Salesforce organization (Org Id In order to proceed with Match My Email setup click here Match My Email Support Getting too much email from Match My Email Support <noreply@salesforce.com>? You can unsu **Setup Match My Email** By RAE Internet Inc. Welcome to the Match My Email! This Setup Wizard will guide you through steps that are necessary t o connect your Salesforce organization with your email provider. I have read and agreed to the Master Subscription Agreement. Next

## **New to Lightning?**

**Here are some helpful hints for your Salesforce organization.**

#### **Complete My Domain steps**

- **•Click the Cog for Setup**
- **•In Quick Find, type My Domain**
- **•Salesforce guides you through**
- **the steps on this screen.**

**Enable Chatter & Actions in Publisher**

- **•Click the Cog for Setup**
- **•Quick Find: Chatter Settings**
- **•Check the box for Enable**
- **•Scroll to Actions in the Publisher Section & Check Enable**
- **•SAVE those changes.**

**To make full use of Match My Email, in Lighning Experience these are required settings.**

After the package installs, [click here.](https://matchmyemail.com/install/) If you see message saying it will take a bit longer, don't worry. You will receive an email when complete and can click the link in that email message.

Confirm you've read our Master Subscription Agreement.

© RAE Internet Inc. 2019

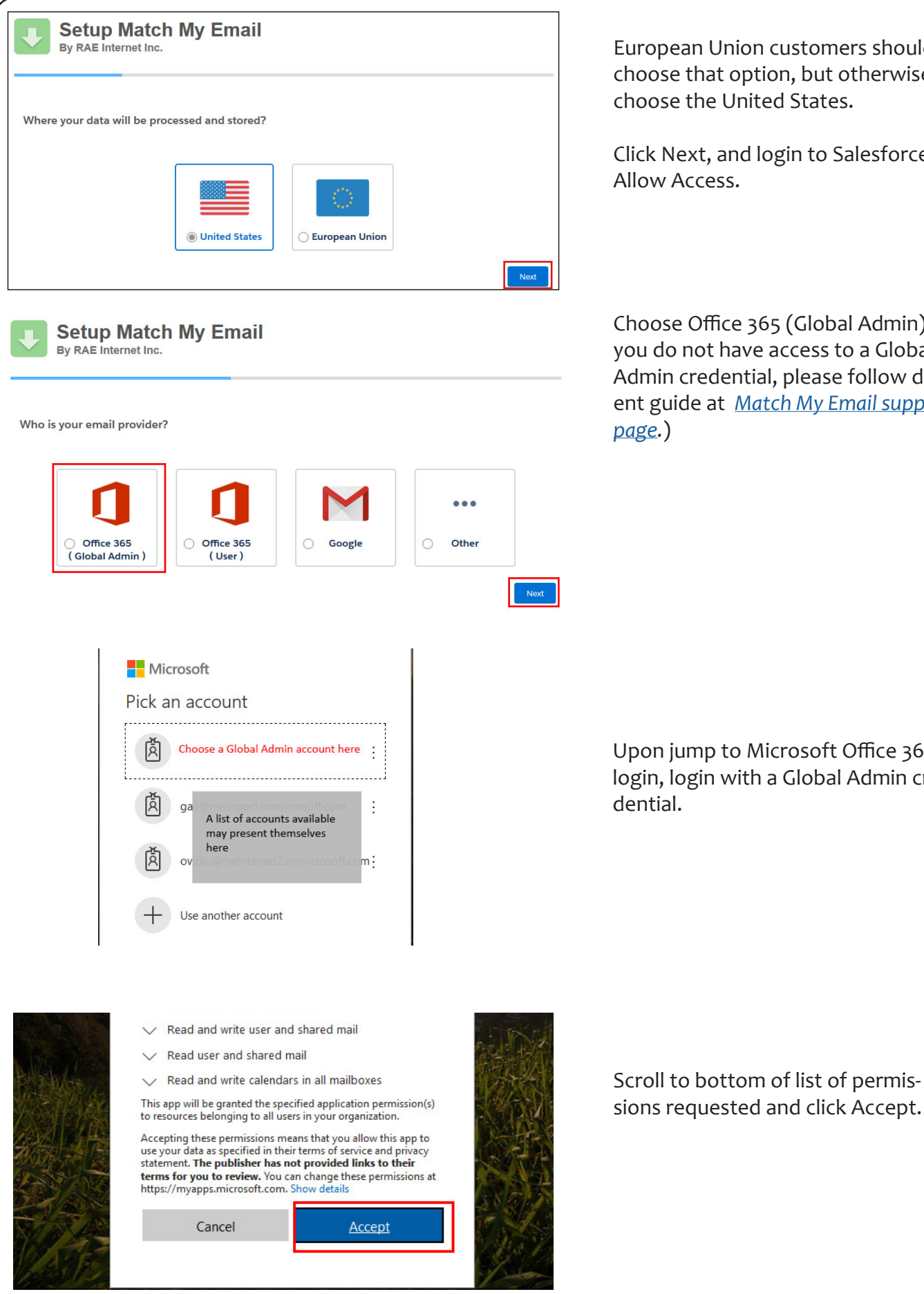

European Union customers should choose that option, but otherwise choose the United States.

Click Next, and login to Salesforce and Allow Access.

Choose Office 365 (Global Admin). (If you do not have access to a Global Admin credential, please follow different guide at *[Match My Email support](https://www.matchmyemail.com/support/)  [page.](https://www.matchmyemail.com/support/)*)

Upon jump to Microsoft Office 365 login, login with a Global Admin credential.

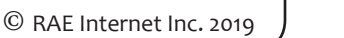

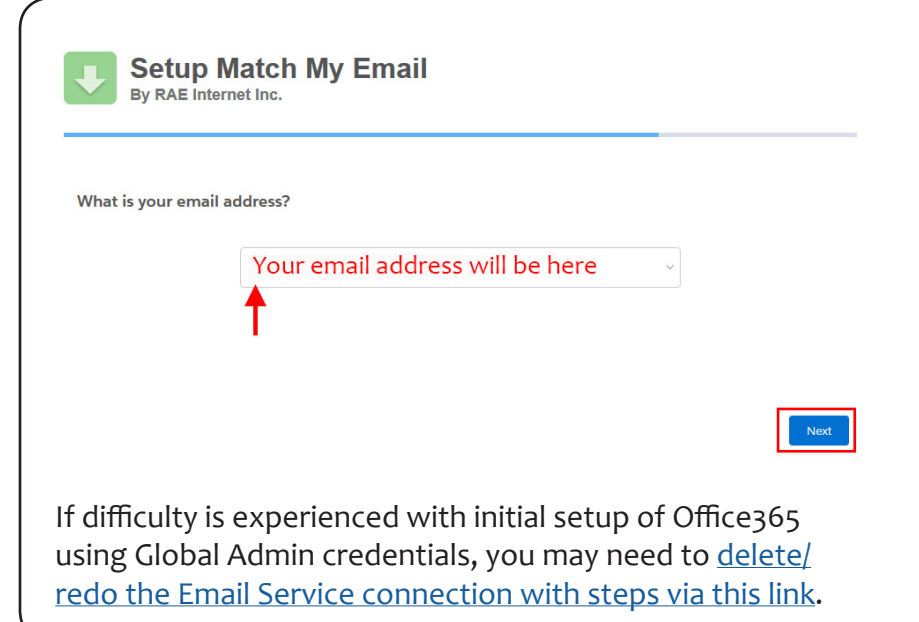

Proceed to setup your email account for import. Click NEXT. It will automatically connect to Inbox and Sent folder. Allow the import to run and when complete click NEXT and then FINISH.

If, as Office365 Global Admin, you DO NOT want to import and match your email, you can delete out the address shown. You will ONLY MANAGE the Match My Email account. Click Next and on next screen click FINISH. You will jump to a view of Match My Email Cloud within Salesforce.

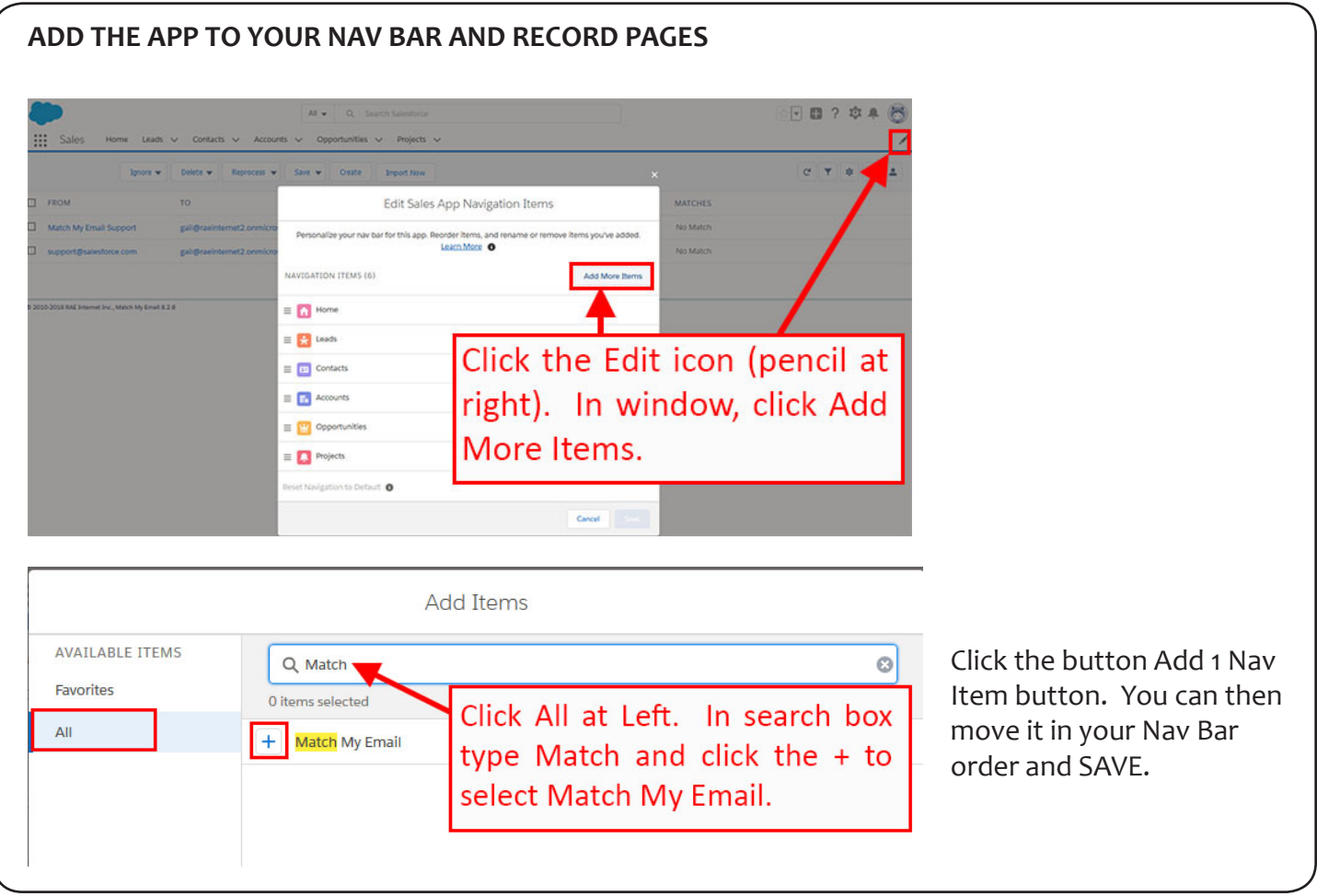

*You now will see Match My Email in your Navigation Bar. At any time you can click on it to see again your Match My Email account and Email Cloud view. If you did not add your own email for importing, continue with the following steps in Salesforce and then follow links at end of this guide for activating Users and other options.* 

If you use Essentials or Professional edition, skip this section and go to next page. Otherwise, for Enterprise or Unlimited editions adjust page layout assignment for our custom objects.

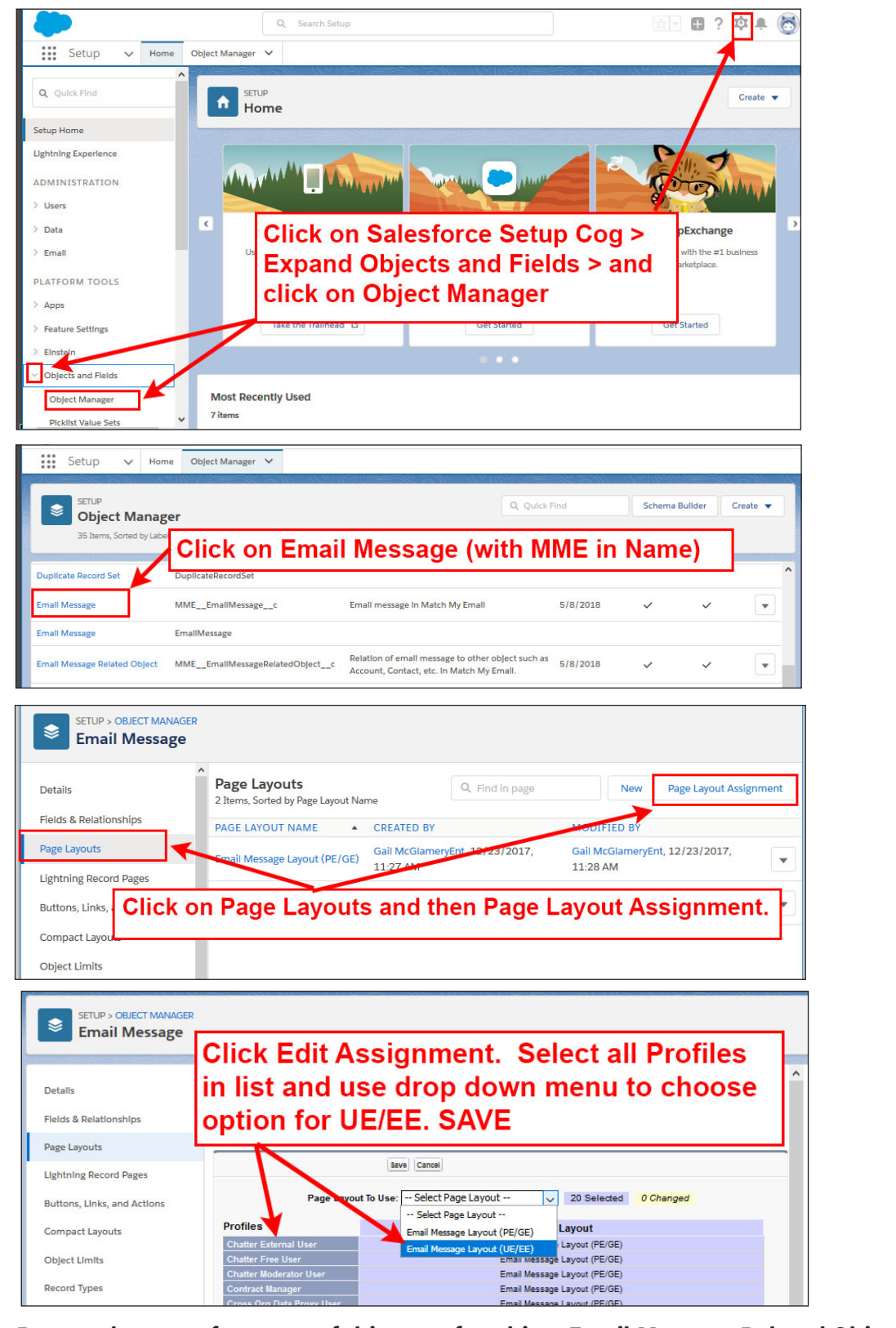

**Repeat the steps from top of this page for object Email Message Related Object.**

© RAE Internet Inc. 2019

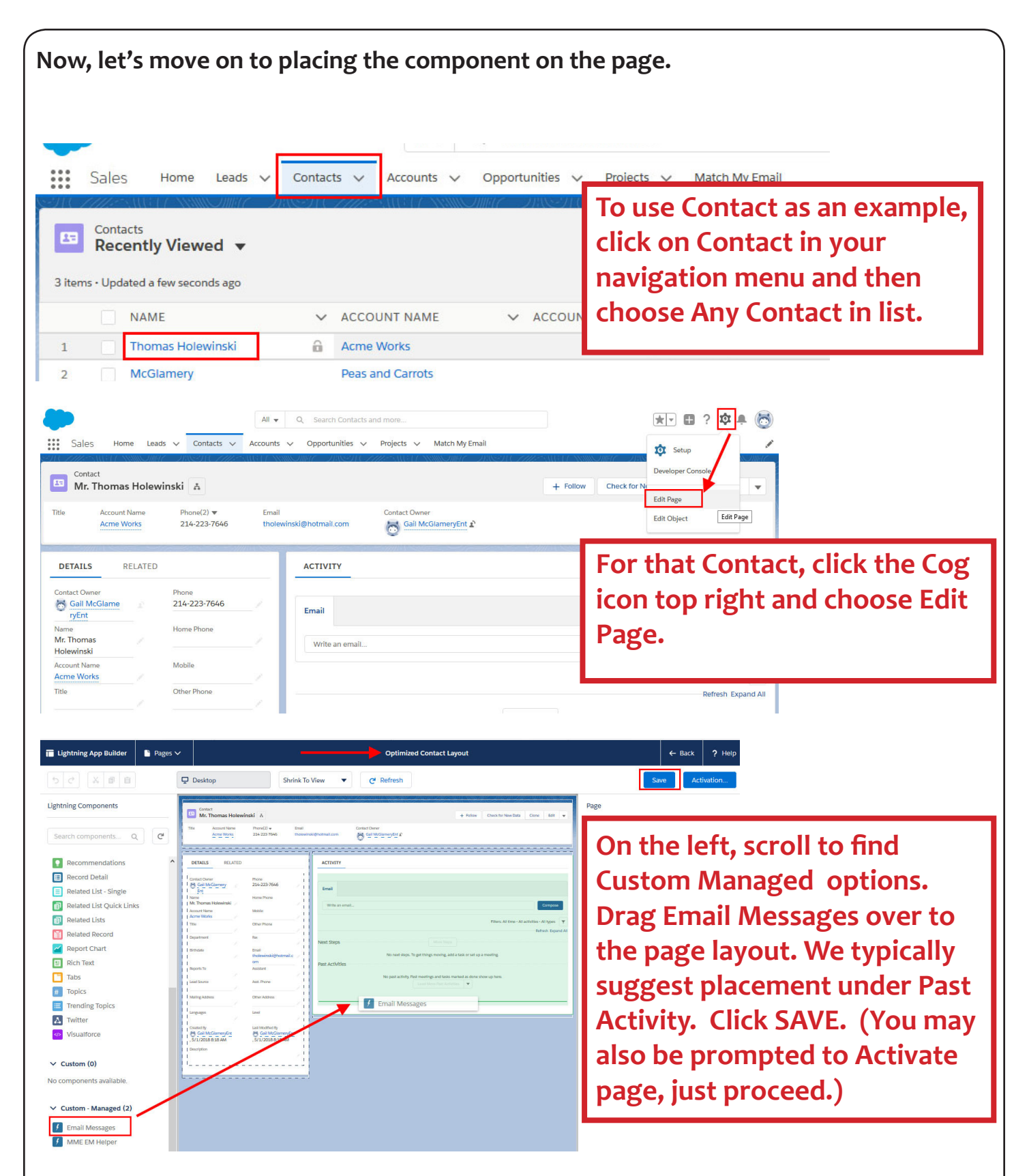

This component allows you to see the matched emails in a section called Email Messages on the page. **Repeat for Account, Opportunity or other objects you use**. You only need to do these steps for the objects you use. If you use custom objects on which you need to see matched emails, [please contact support.](mailto:mailto:support%40matchmyemail.com?subject=)

© RAE Internet Inc. 2019

**Any emails from your first import (going back 24 hours) that matched to records will now be visible on those record pages.** 

**Beyond the basics of this setup, there are many options you can add on to get more out of our app.**

**[Add us to your Salesforce Mobile functionality](https://www.matchmyemail.com/setup-guides/add-mobile-cards.pdf)**

**[Convert to Match My Email's Send Email button, allowing you to Reply,](https://www.matchmyemail.com/setup-guides/convert-to-mme-send-email-button.pdf)  [Reply All, and Forward](https://www.matchmyemail.com/setup-guides/convert-to-mme-send-email-button.pdf)**

**And within your Match My Email account , you can:**

**[Activate Salesforce Users for Match My Email](https://www.matchmyemail.com/setup-guides/o365-ga-activate-users-to-mme-account.pdf)**

**[Keep internal emails from matching to Contact records for employees](https://www.matchmyemail.com/setup-guides/o365-ga-domain-ignore-for-internal-email.pdf)**

**[Expand matching to Opportunity and Case records](https://www.matchmyemail.com/setup-guides/o365-ga-expand-matching-rules.pdf)**

**For info or assistance, go to our [support page](https://www.matchmyemail.com/support/) or email us (support@matchmyemail.com)**

*©Copyright 2019, RAE Internet Inc. (dba Match My Email).*

*This document is the copyrighted intellectual property of RAE Internet, Inc., a corporation domiciled in the State of New York, with its principal offices at P.O. Box 143, Ardsley-on-Hudson, New York 10503.*

*The document may be copied in whole or in part, provided that each copy contains this copyright notice. The information contained in this manual was compiled with care. Nevertheless, erroneous statements cannot be excluded altogether. RAE Internet, Inc., the authors and the translators are not liable for possible errors and their consequences.*

*The names of software and hardware used in this manual may be registered trademarks, they are used without guarantee of free usability. RAE Internet, Inc., generally follows the spelling conventions of the manufacturers. The reproduction of brand names, trade names, logos, etc. in this manual (even without special marking) does not justify the assumption that such names can be considered free (for the purposes of trademark and brand name regulations). Please direct any recommendations or comments as well as questions or requests for assistance to support@matchmyemail.com.*